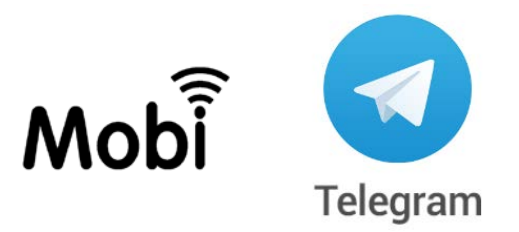

# MANAGE YOUR MOBI DEVICES THROUGH TELEGRAM

#### What is a chat bot?

Technology is a restless beast. Now tech companies are tripping over themselves rushing to develop bots and artificial intelligence. Now what is that?

Basically, it's a software application that runs automated tasks over the Internet, with the ability to live inside a messaging platform, a chance to develop instant connection to key audiences and provide services like never before.

So… why not to manage our general purpose remote control devices through a chat?

Forget costly SMS: receive alerts and send commands from any platform with Telegram, a free, cloudbased mobile and desktop messaging app with a focus on security and speed.

#### How to Get Started

You must enable your device for data connection, specifying the APN. Using Mobi.Suite configure the APN and optional username and password…

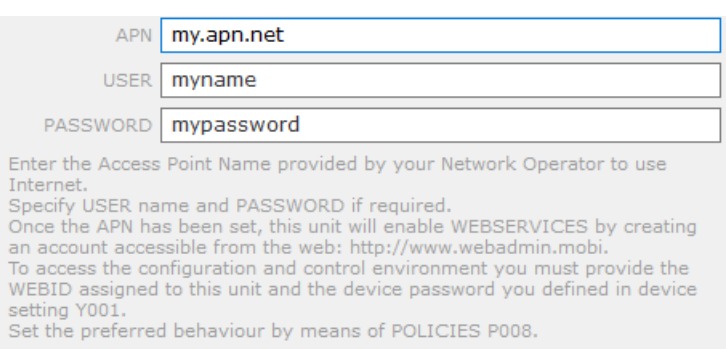

… or send the APN command as described here:

#### http://www[.contrive.m](http://www.contrive.mobi/mobicontrol/en/Configuration1.html)obi/mobicontrol/en/Configuration1.html

Go to https://telegram.org and download the app for your device and complete the registration.

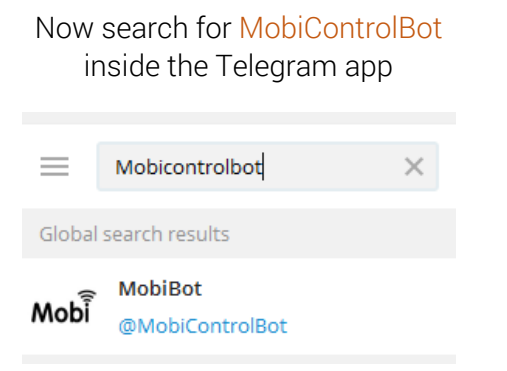

or within your web browser typing https://telegram.me/mobicontrolbot

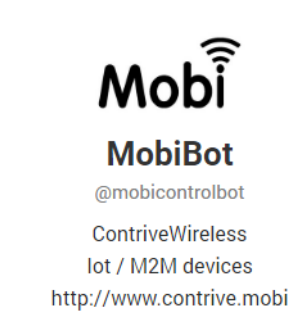

Click the start button to subscribe the service provided by MobiBot.

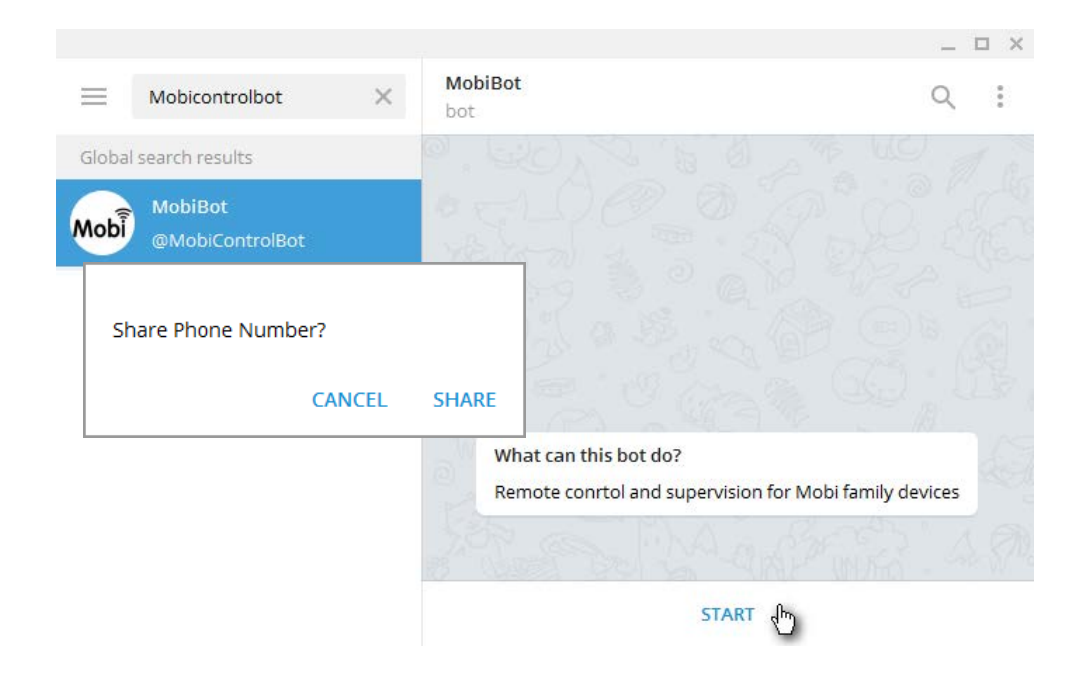

Since you are disclosing personal information, you must confirm your will to share the phone number.

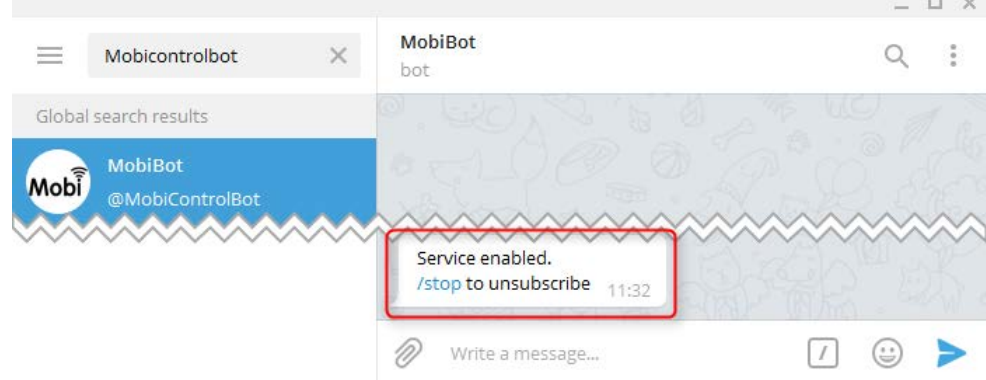

You are now an active user of MobiBot. At any time you can unsubscribe from service sending /stop

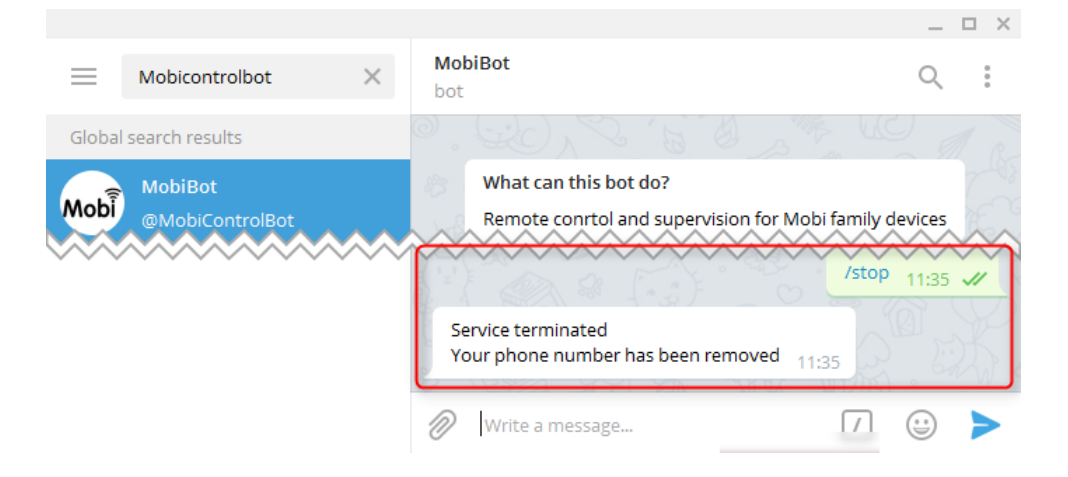

#### Bot commands and help

Type a backslash to send a command to MobiBot. Available commands are listed once you enter a backslash.

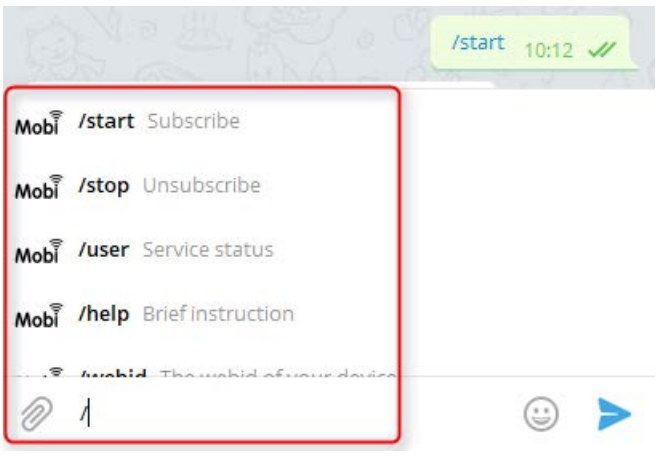

Type /help for a short description of this service. English used by default if your language is not available.

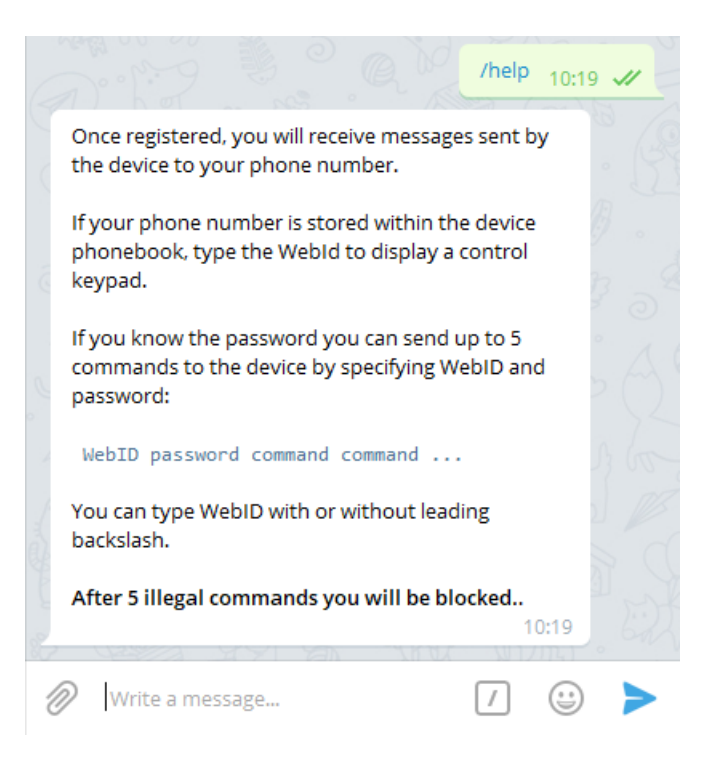

Status of service is reported typing /user.

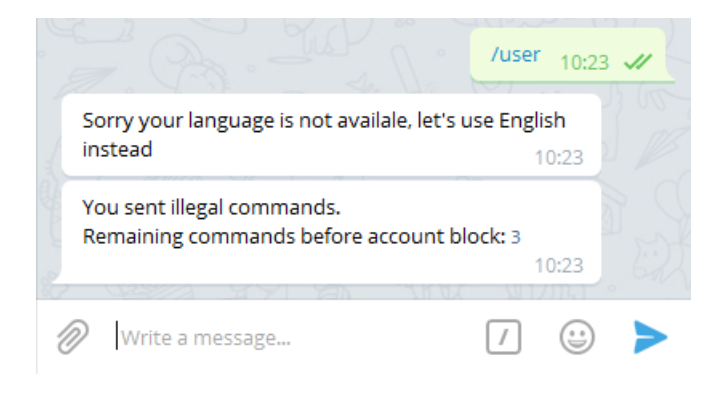

#### Receive standard alerts from device

Once you started the service, you can receive alerts sent by your devices. Using Mobi.Suite or the Web interface configure the recipient's email, but instead of entering the email address, put the recipient's phone number (international format without + or 00) with leading

!c exclamation point + lowercase "c"

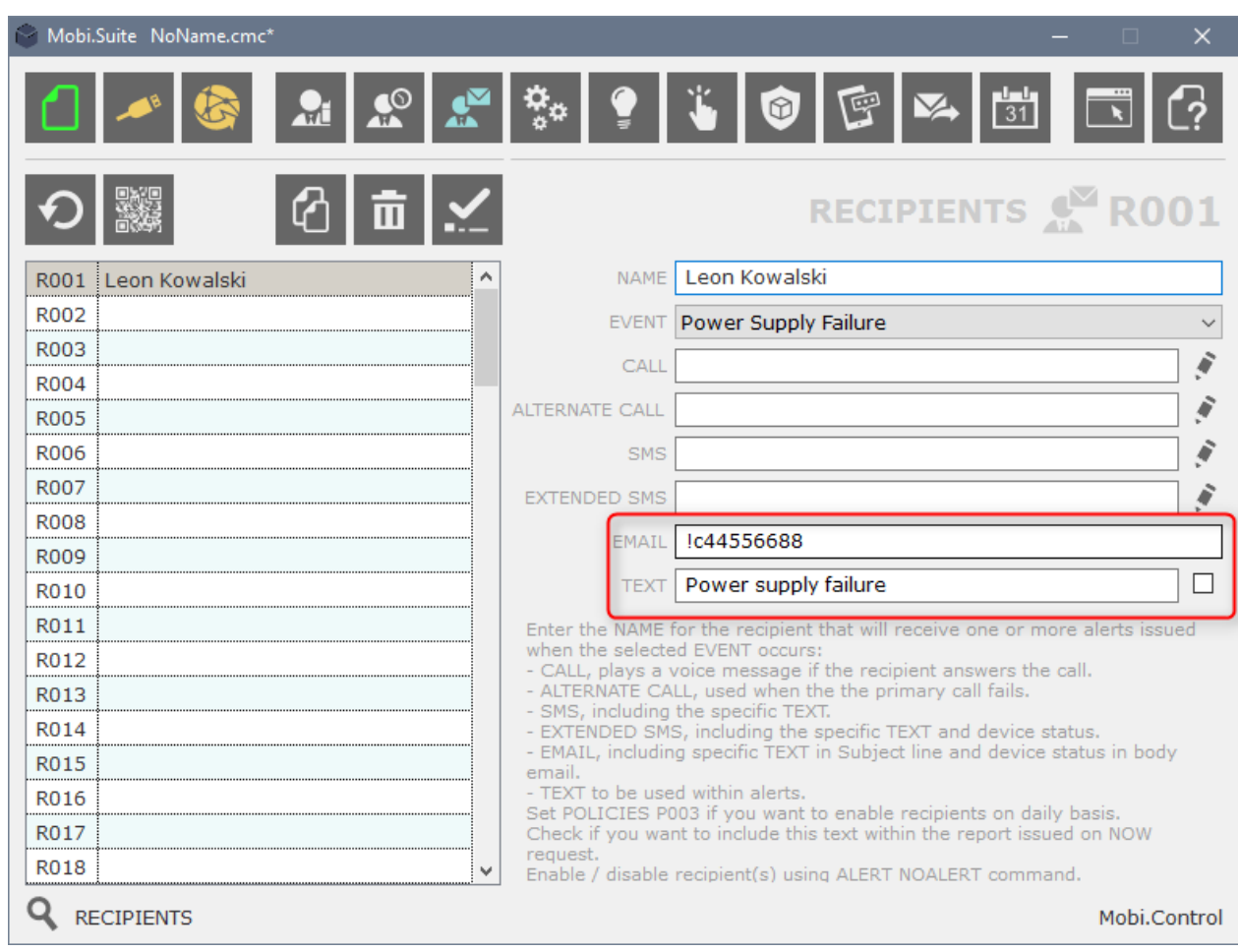

When the event occurs, you will receive a message like this:

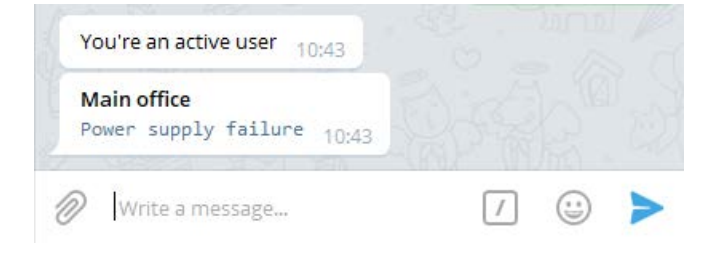

The first bold line is the name you assigned to device. The second line is the text you specified.

# Receive extended alerts from device

If you want more information from your device, set the email field with the recipient's phone number (international format without + or 00) with leading

!C exclamation point + uppercase "C"

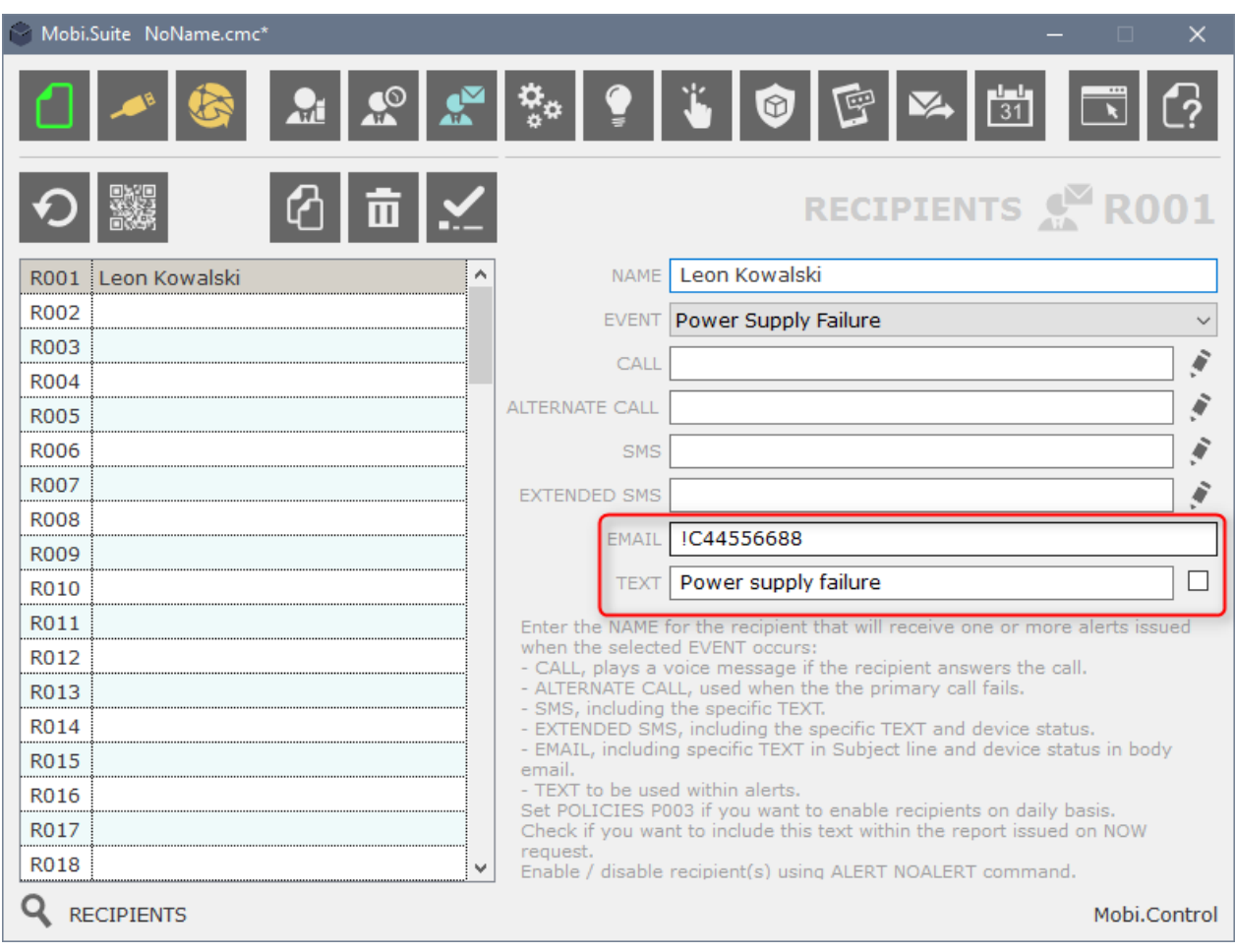

When the event occurs, you will receive a message like this:

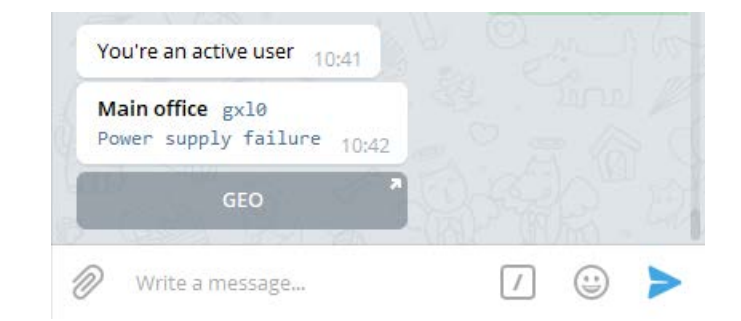

The first line includes the name you assigned to device, followed by its WebId.

Below the alert message there is an additional button "GEO", click to open in your browser a page with map and geographic information about the location of your device.

## Emoticons within alert messages

There are 2 basic emoji you can add above your message. Put an exclamation point at the beginning of your TEXT to show a warning sing: !Power supply failure

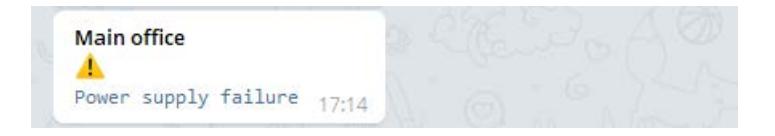

Put a percent character at the beginning of your TEXT to show a green check: %Power supply OK

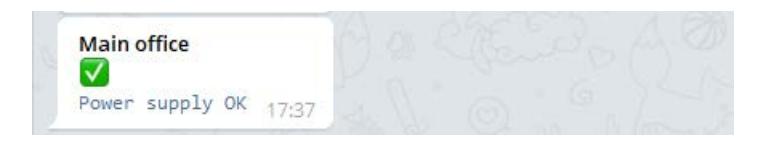

If you wish to add a different emoji taken from a huge list, read the document:

MobiBotEmoticons EN.pdf

## Control keyboard users group 1

If your phone number is stored within the SIM phonebook (user group 1), type the WebId (with or without the leading backslash) to display a complete control keypad.

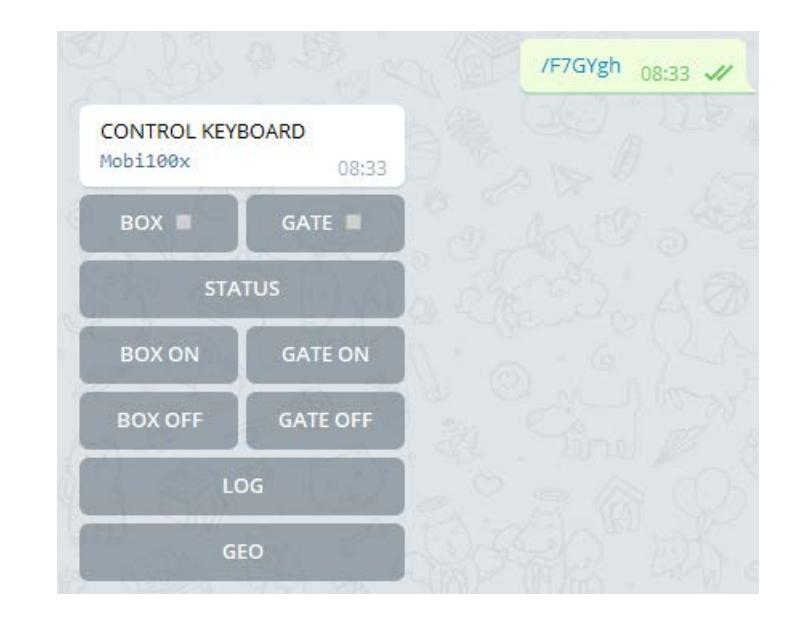

Above the keypad you can see the name of the associated unit.

The button caption is the name assigned to output channel.

This is a persistent keypad, it remains within your chat (unless you clear it) and you can use it to control the device at any time.

Of course you can ask to display it whenever you want by sending the WebId.,

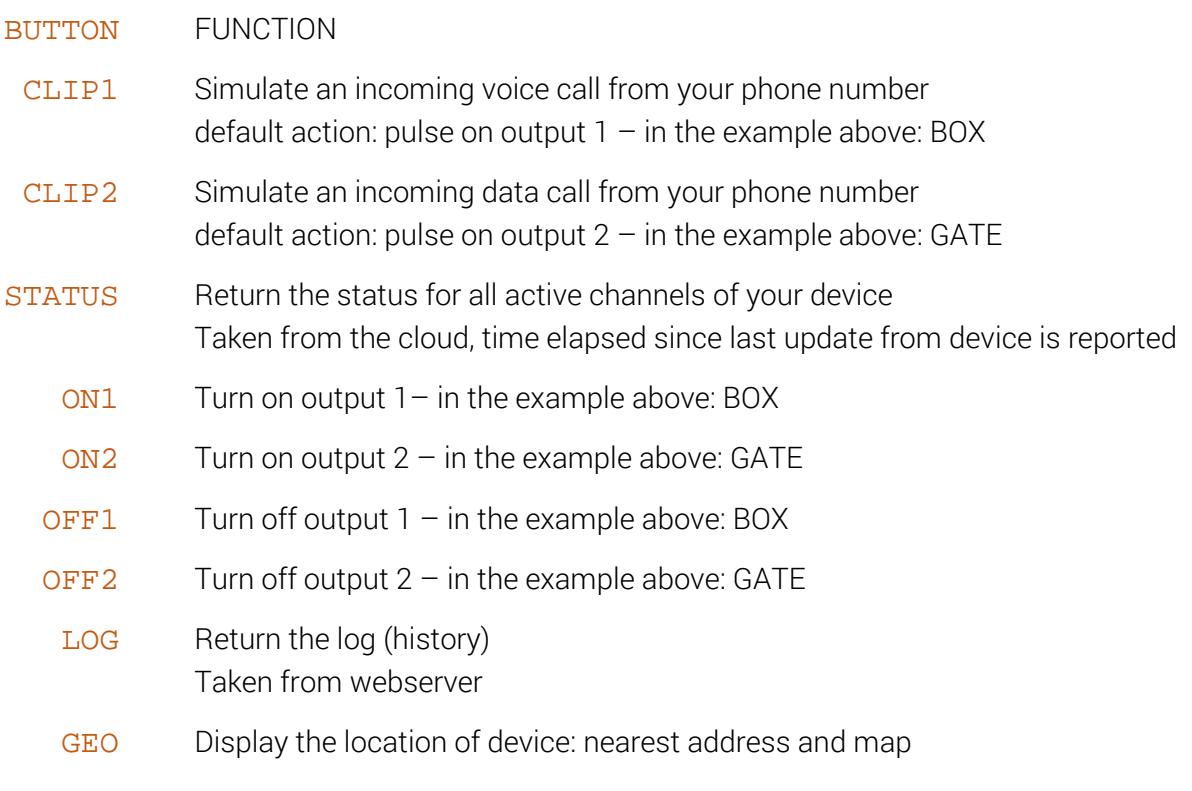

All commands are queued, waiting to be fetched by device.

# Control keyboard users group 2

If your phone number is stored within the device phonebook (user group 2), type the WebId (with or without the leading backslash) to deploy the action configured in TWITTER field.

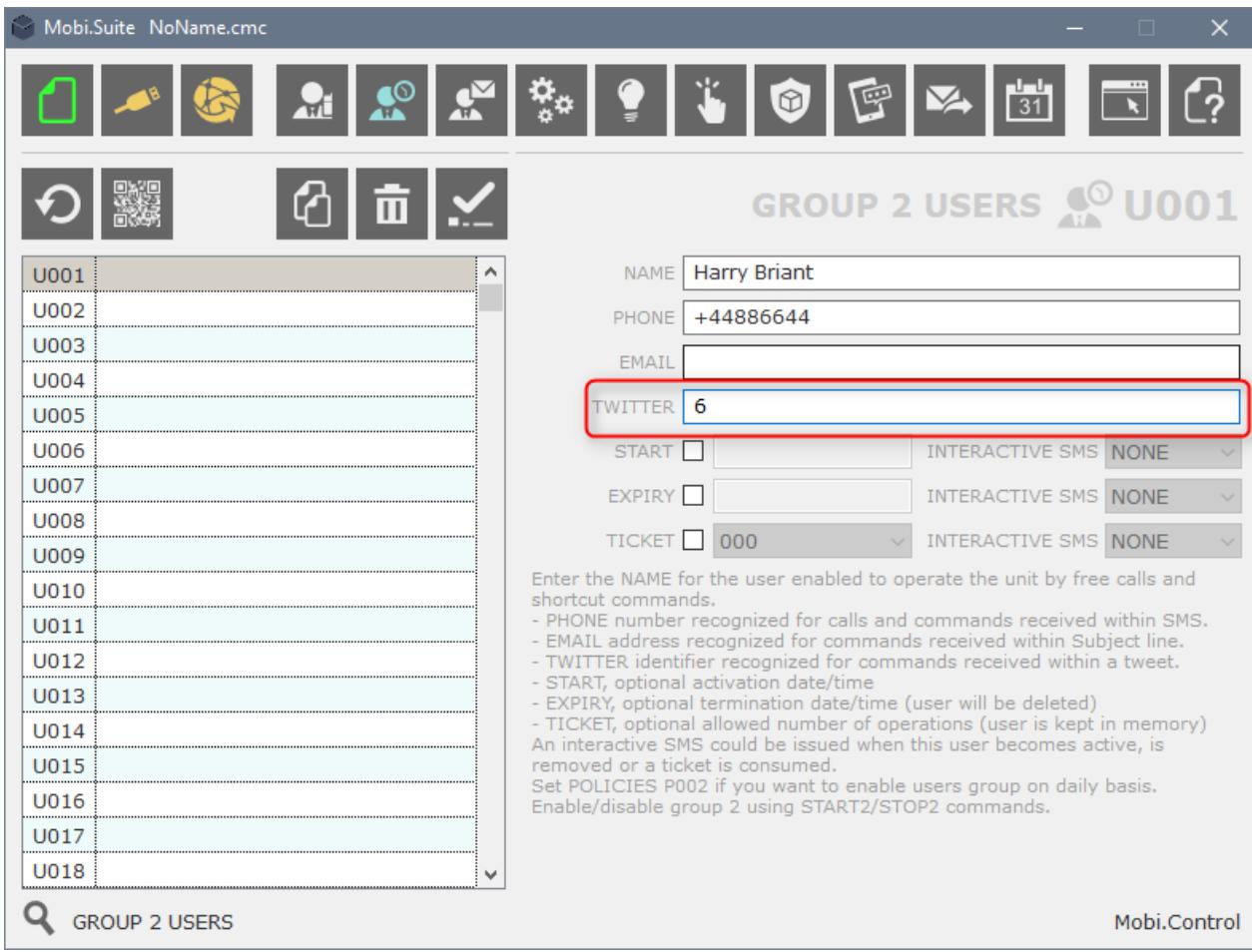

A complete control keyboard (the same shown to users group 1) is shown setting this parameter to 6

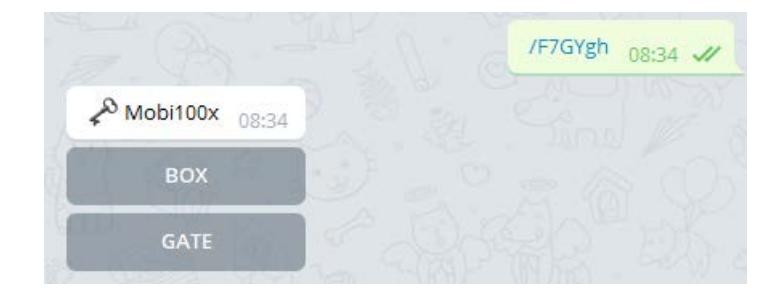

The keypad above, with CLIP1 and CLIP2 is shown setting this parameter to 5

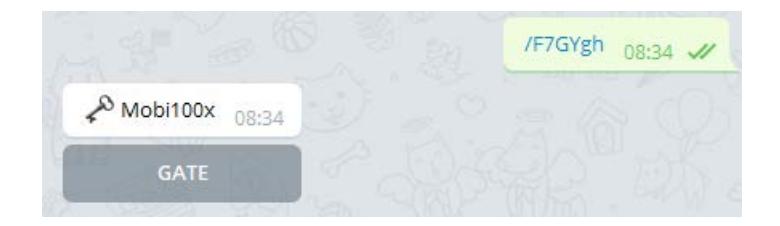

The keypad above, with CLIP2 is shown setting this parameter to 4

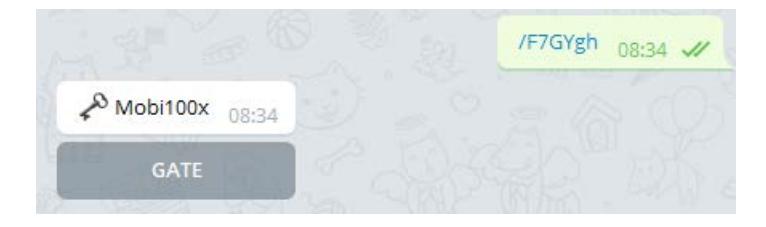

The keypad above, with CLIP1 is shown setting this parameter to 3

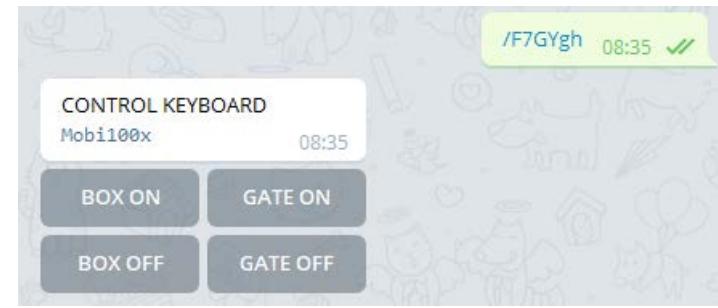

The keypad above, with ON | OFF buttons is shown setting this parameter to 2

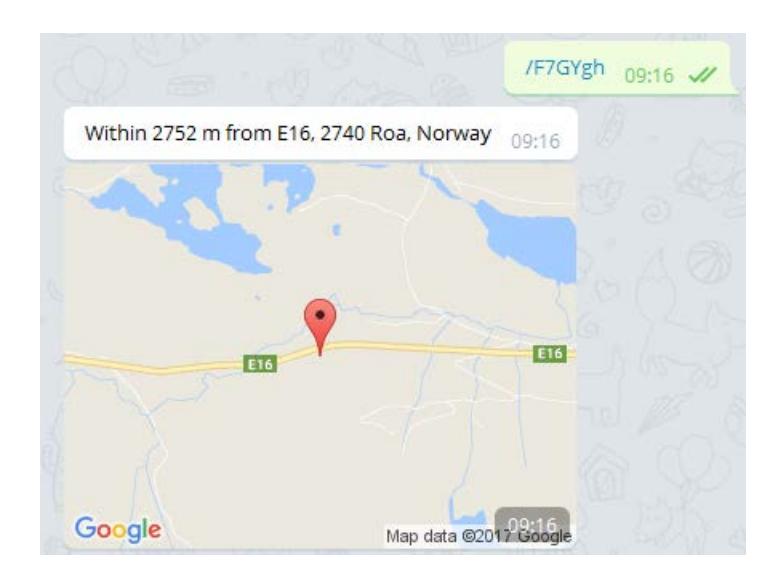

Only the location of remote device is shown setting this parameter to 7

The status is returned setting this parameter to 8

Feature disabled for users belonging to group 2, specifying any other value or leaving this filed blank.

## Send commands to device

If you are an user and you know the password of your device, you can send commands specifying the WebID and password of the remote unit you want to control, followed by commands (up to 5). In the example below we send to device having WebId  $F7GYgh$  the following commands:

stop2 disable users group 2, and

OUT2=1,000010 turn on output 2, release after 00 hours 00 minutes 10 seconds

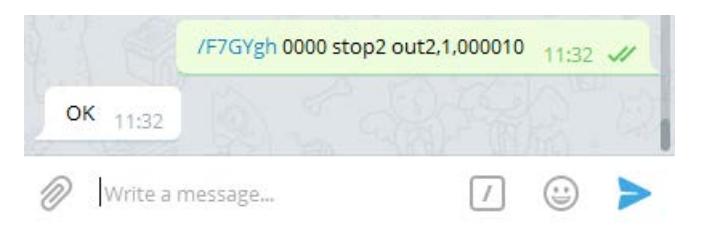

For the complete reference of available commands, see here:

<http://www.contrive.mobi/mobicontrol/en/Commands1.html>

Commands are queued, waiting to be fetched by device. Commands are routed to device in real time if you enabled persistent link, see here:

<http://www.contrive.mobi/mobicontrol/en/PersistentLink.html>

You can see the list of commands waiting to be fetched by device by typing / queue

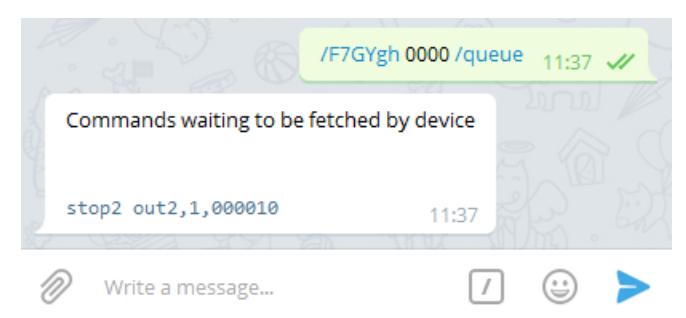

Entering the wrong password commands are rejected, after 8 attempts to access the remote unit using a bad password, remote web access to device will be locked.

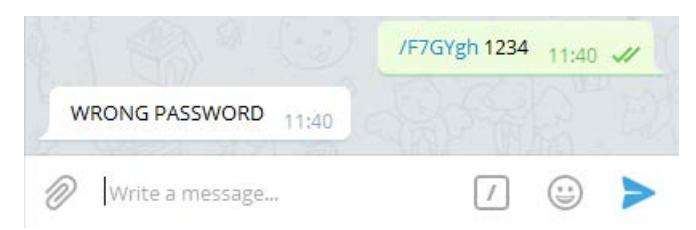

Commands are stored in the cloud to be delivered once your device will link the Internet. Even if you can send any command to remote device, you will never receive the answer, just the confirmation that command has been queued for delivery.

To verify the firmware version running on your remote device type / $ver$ 

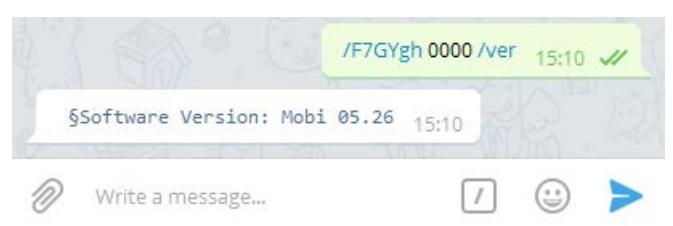

## Errors and blacklist

To protect your device, MobiBot will block any user after 5 consecutive illegal command or WebId.

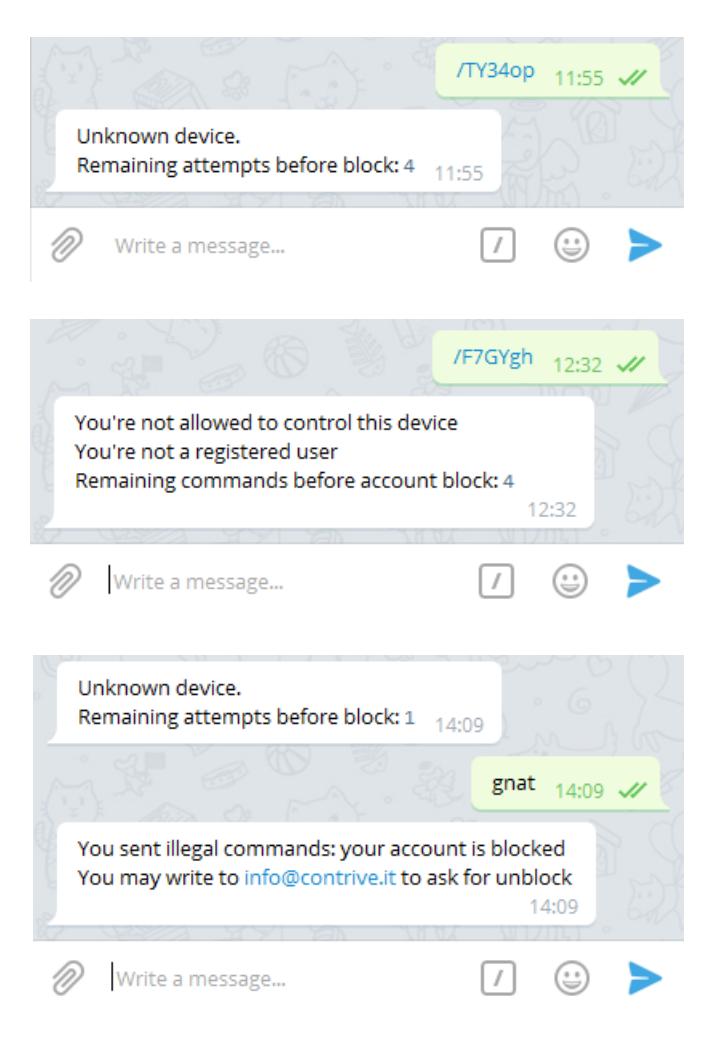

There is no automatic recover from blacklist, even if you try to unsubscribe and subscribe again to service. Once blocked the only way is to send an explicit and documented request to info@contrive.it

Your security is very important to us.

All telegram messages are encrypted and no one, even Telegram engineers, can read it. Communication between the devices and Telegram is implemented by a server protected by proprietary protocol.

# Enjoy it!

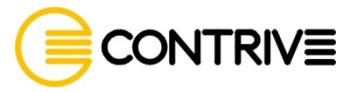

CONTRIVE S.r.l. I-24040 SUISIO (Bergamo) via Enrico Fermi 18

ANY ILLUSTRATIONS, PHOTOGRAPHS, OR EXAMPLES USED IN THIS MANUAL ARE PROVIDED AS EXAMPLES ONLY AND MAY NOT APPLY TO ALL PRODUCTS TO WHICH THIS MANUAL IS APPLICABLE. THE PRODUCTS AND SPECIFICATIONS DESCRIBED IN THIS MANUAL OR THE CONTENT AND PRESENTATION OF THE MANUAL MAY BE CHANGED WITHOUT NOTICE TO IMPROVE THE PRODUCT AND/OR THE MANUAL.

PRODUCT NAMES, CORPORATE NAMES, OR TITLES USED WITHIN THIS DOCUMENT MAY BE TRADEMARKS OR REGISTERED TRADEMARKS OF OTHER COMPANIES, AND ARE MENTIONED ONLY IN AN EXPLANATORY MANNER TO THE READERS' BENEFIT, AND WITHOUT INTENTION TO INFRINGE.

WHILE EVERY EFFORT HAS BEEN MADE TO MAKE SURE THE INFORMATION IN THIS DOCUMENT IS CORRECT, CONTRIVE CAN NOT BE LIABLE FOR ANY DAMAGES WHATSOEVER FOR LOSS RELATING TO THIS DOCUMENT.

© COPYRIGHT 2017 CONTRIVE SRL ITALY. ALL RIGHT RESERVED.